# **B** CONTENTS

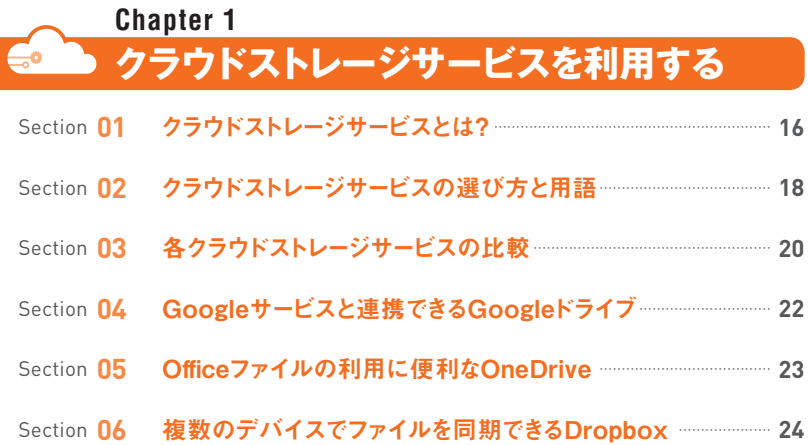

#### **Googleドライブの基本操作を理解する** Chapter 2 ≫ Googleドライブ

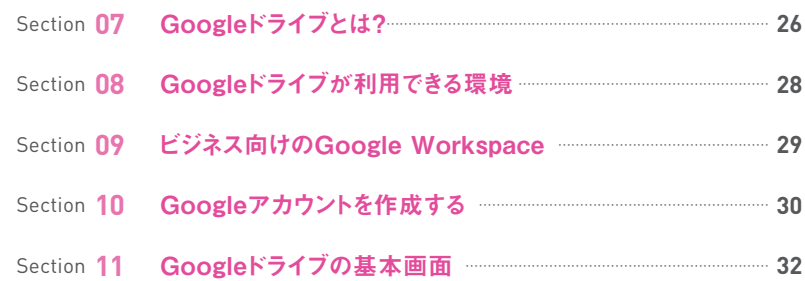

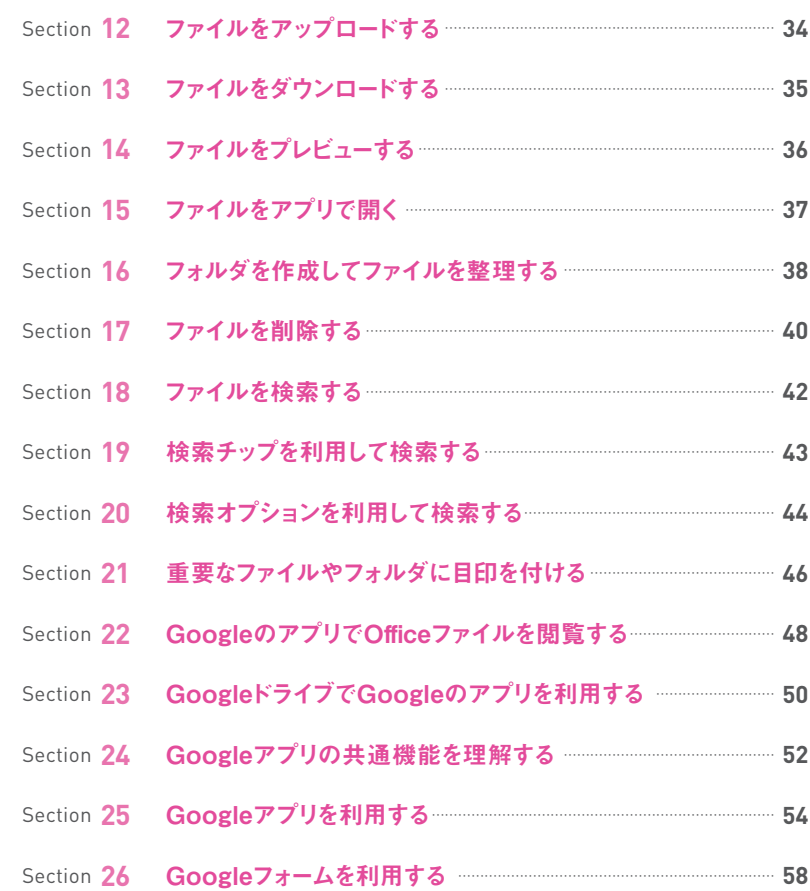

# **G** CONTENTS

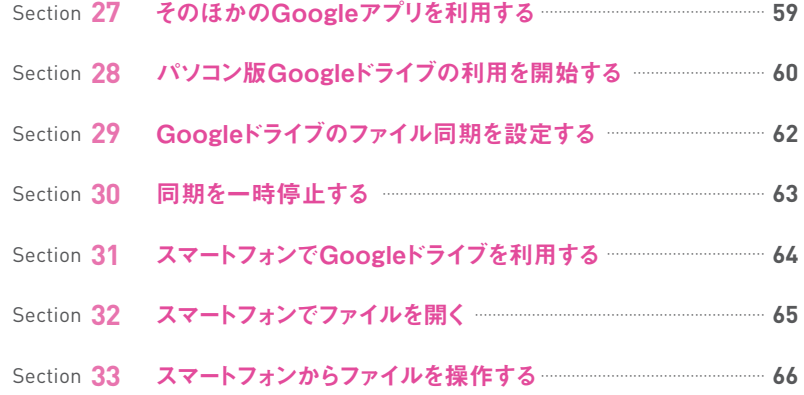

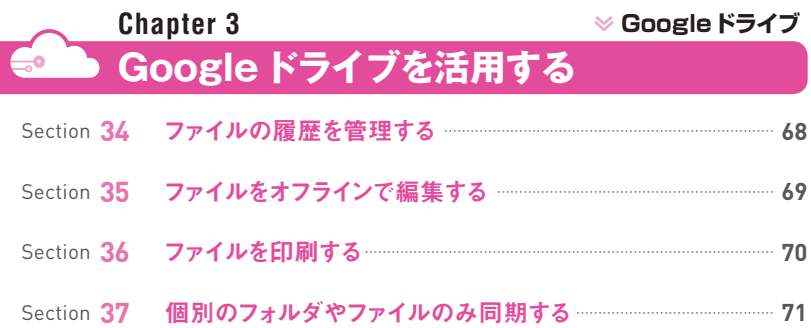

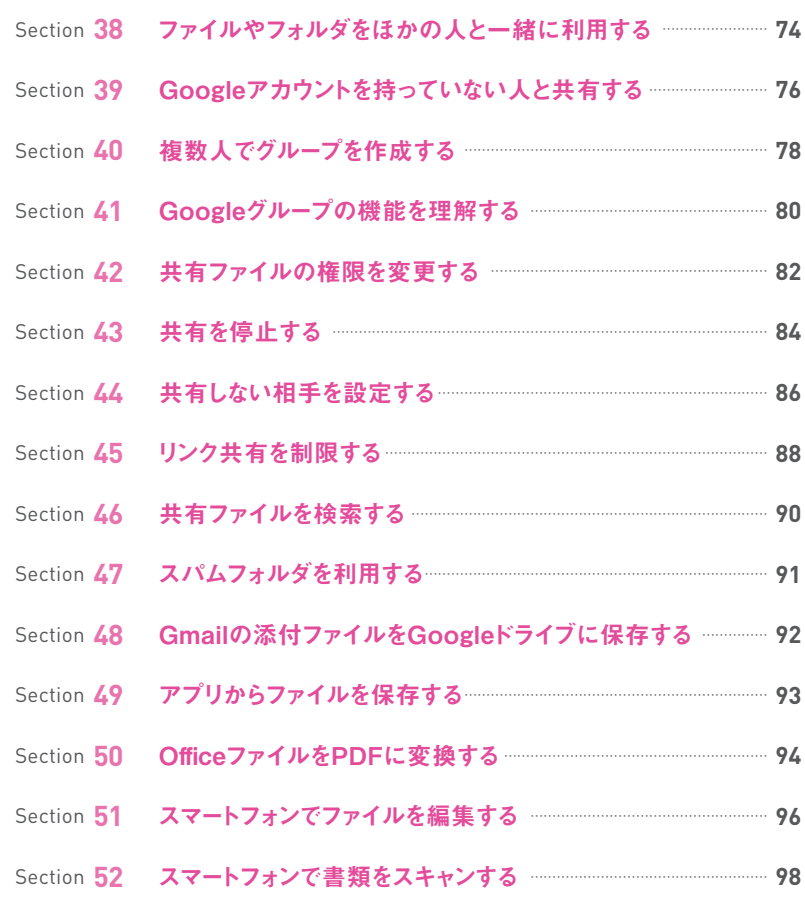

# **G** CONTENTS

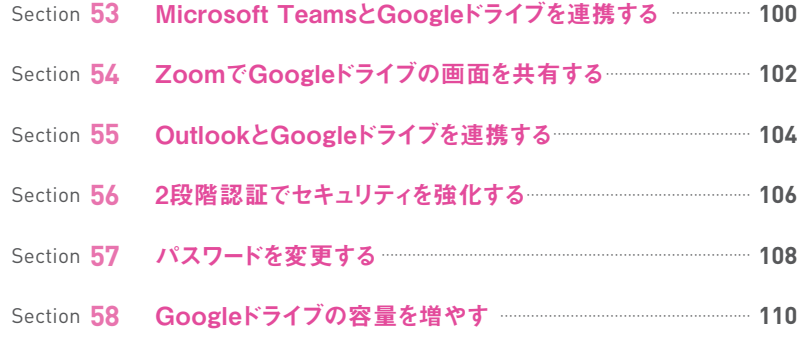

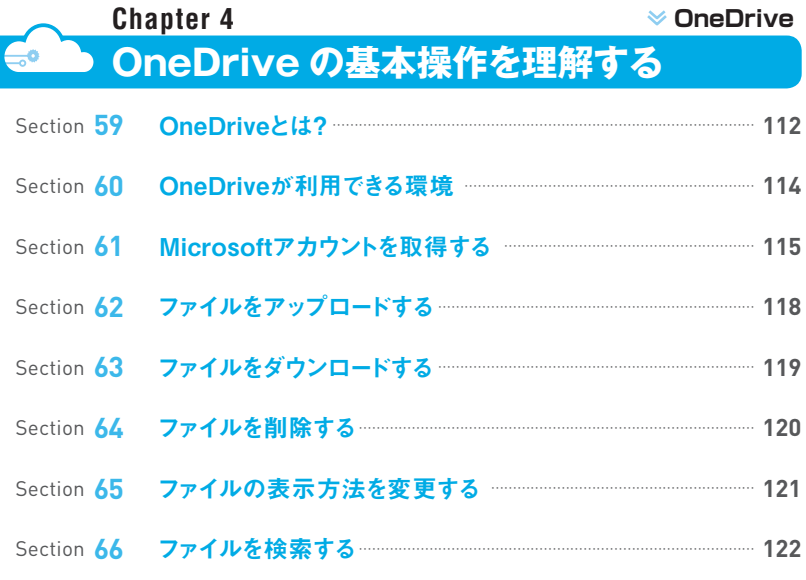

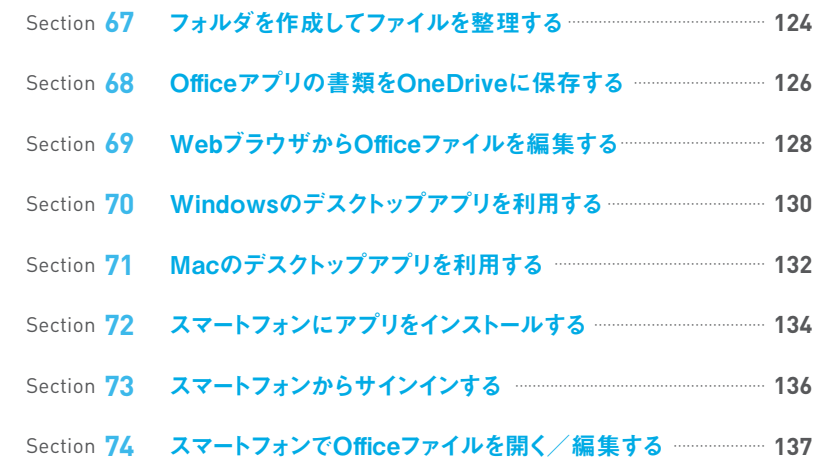

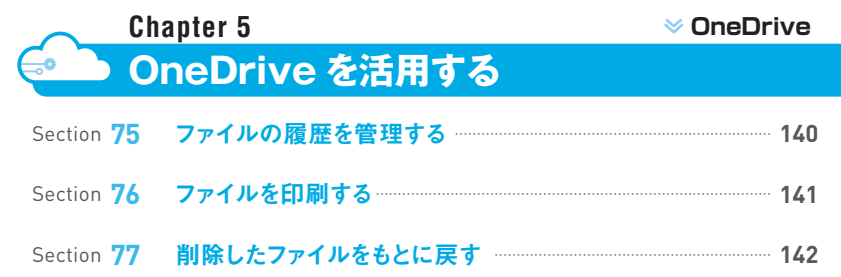

# **B** CONTENTS

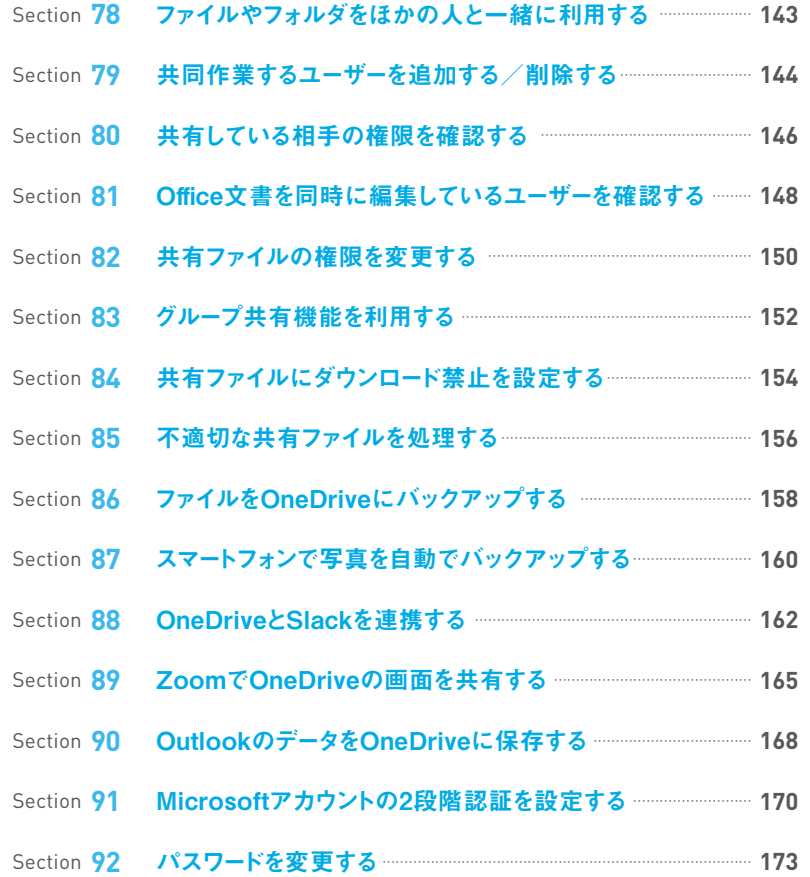

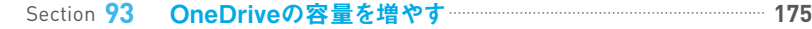

#### **Dropbox の基本操作を理解する Chapter 6 Dropbox**

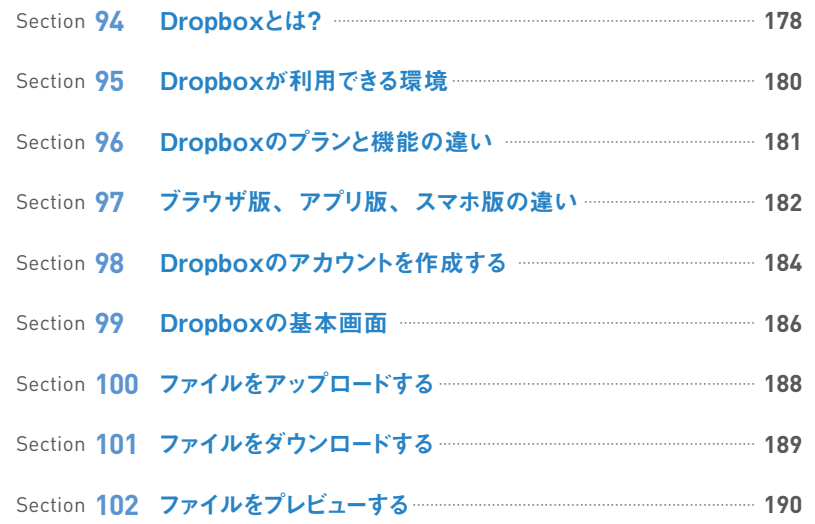

# **G** CONTENTS

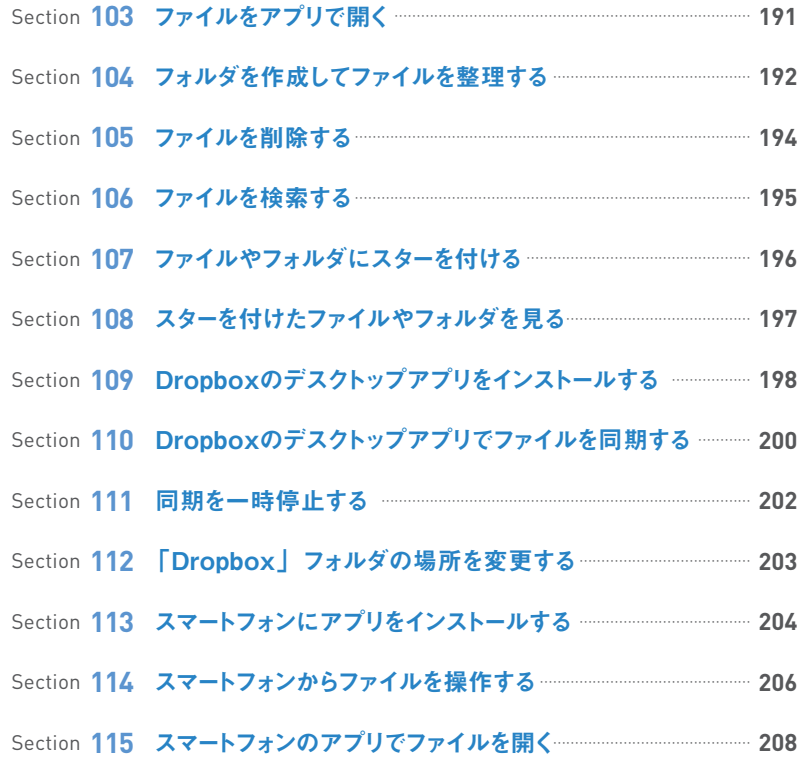

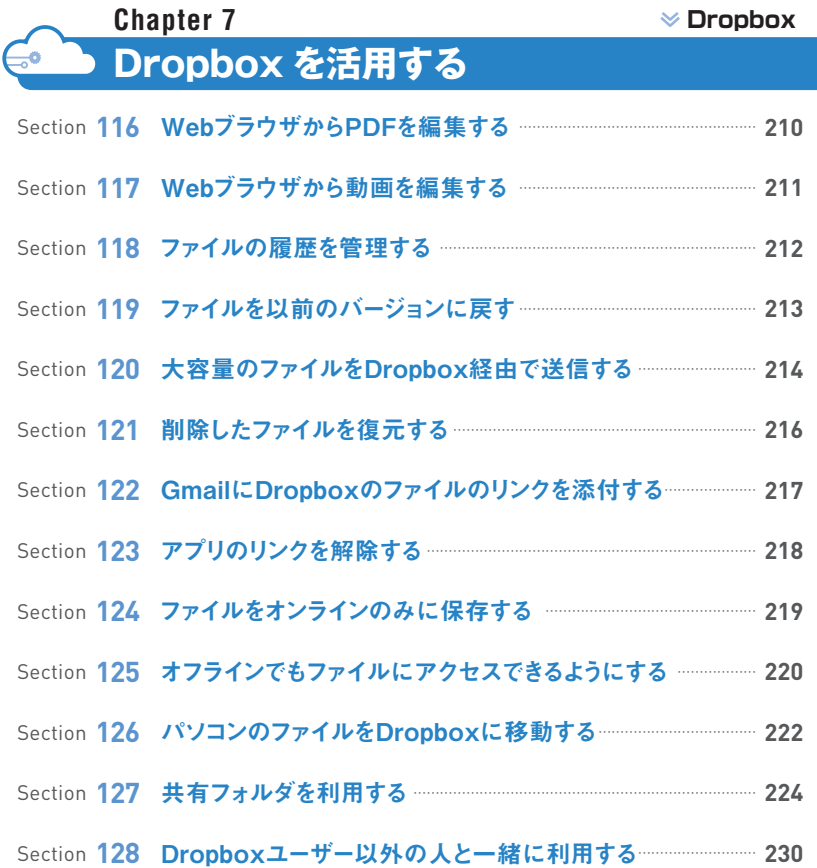

# **B** CONTENTS

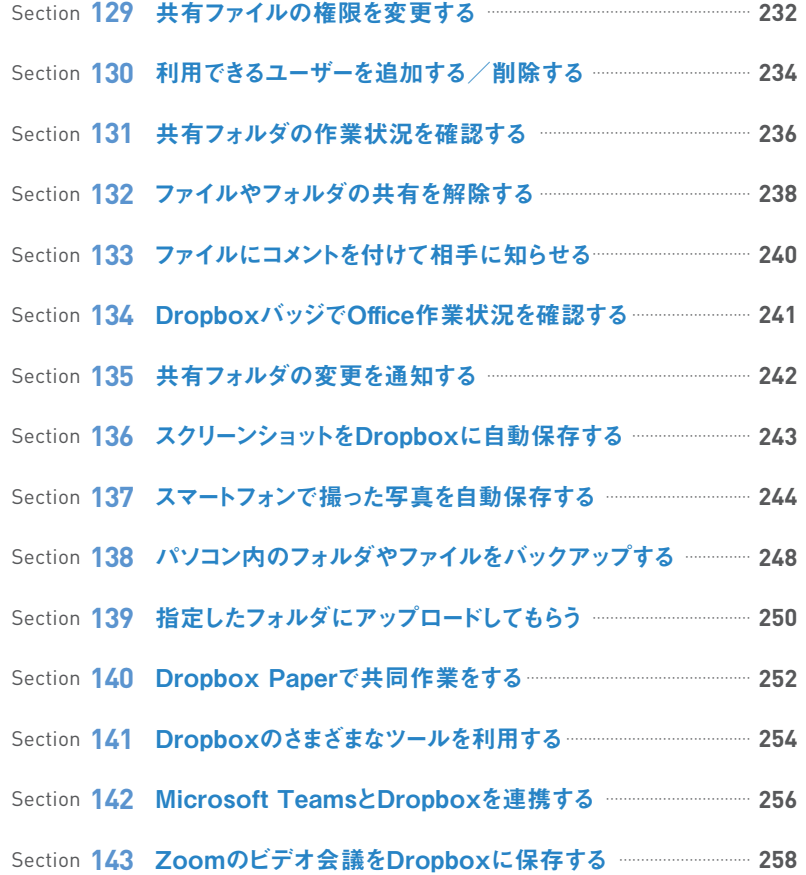

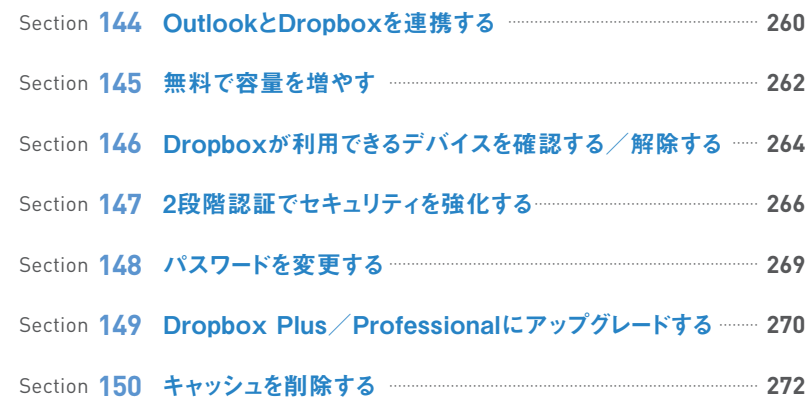

#### **各サービスを連携する Chapter 8**

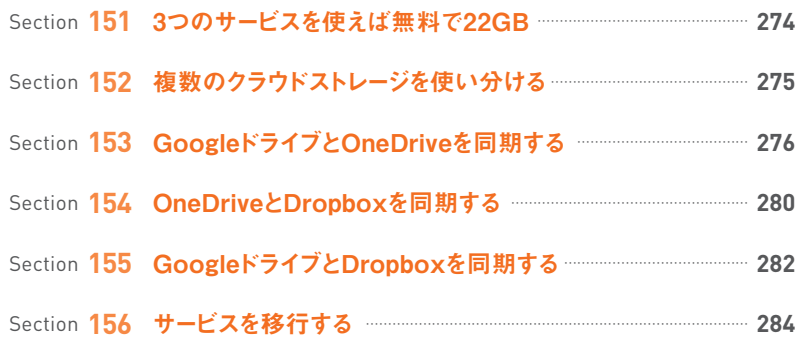

**第1章** ▶ クラウドストレージサービスを利用する

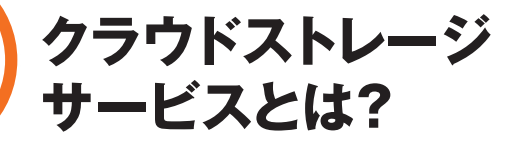

**クラウドストレージサービスとは、パソコンなどに入っている文書や画像ファイルを、 クラウド(インターネット)上に保存するためのサービスです。保存したファイルはほ かのパソコンやスマートフォンなどからも、利用することができます。**

## **クラウドストレージサービスとは?**

**Section**

**01**

**クラウドストレージサービスとは、文書や画像などさまざまなファイルを、クラウド(インター ネット)上に保存しておくことができるサービスの総称です。インターネットに接続できる環 境であれば、どのパソコンやスマートフォンからでも、保存したファイルにアクセスすること が可能です。たとえば、会社のパソコンで作成した文書ファイルをクラウドストレージサー ビスに保存しておけば、外出先でスマートフォンからその文書ファイルを読んだり、自宅で 作業の続きを行ったりすることができます。 代表的なクラウドストレージサービスには 「Googleドライブ」や「OneDrive」、「Dropbox」などがあり、それぞれ特徴や適した 使い方が異なります。**

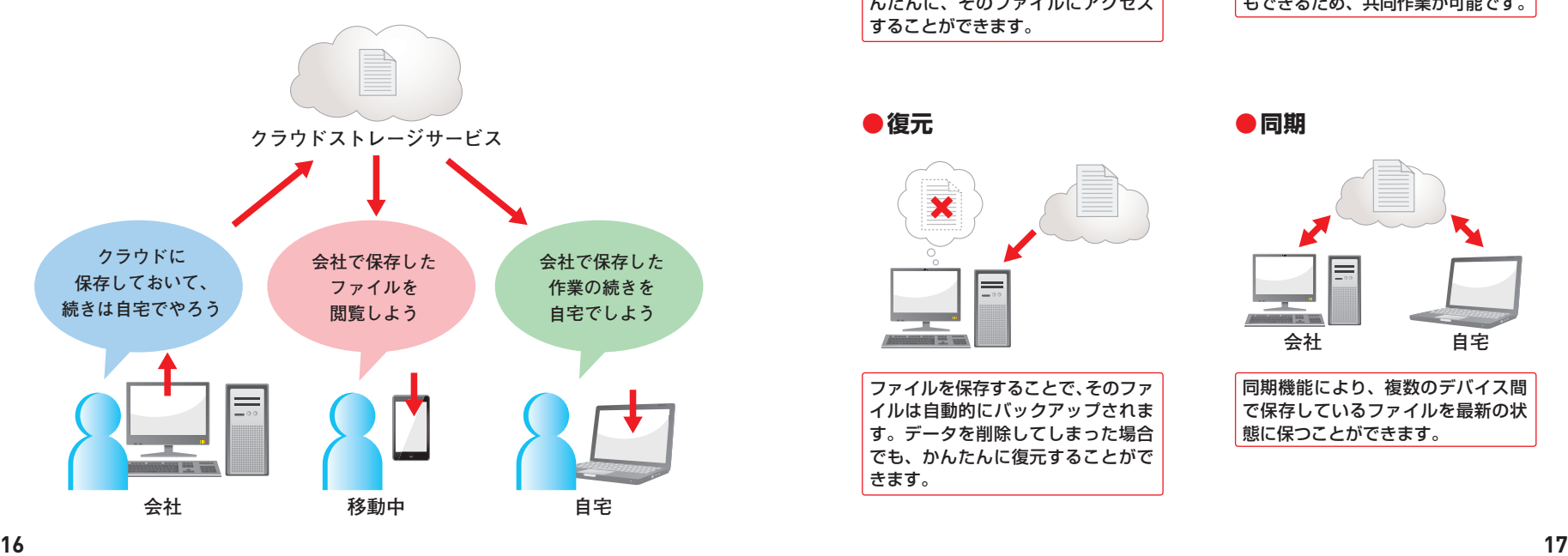

## **クラウドストレージサービスでできること**

**クラウドストレージサービスには、ファイルの保存だけでなく、さまざまな機能が備わってい ます。保存したファイルを職場の同僚や友人どうしなどで共有できることや、同期機能を 使ってあらゆる場所からファイルにアクセスすることが可能です。また、バックアップ機能 も備わっているので、誤ってファイルを削除してしまった場合でも、ファイルを復元するこ とができます。**

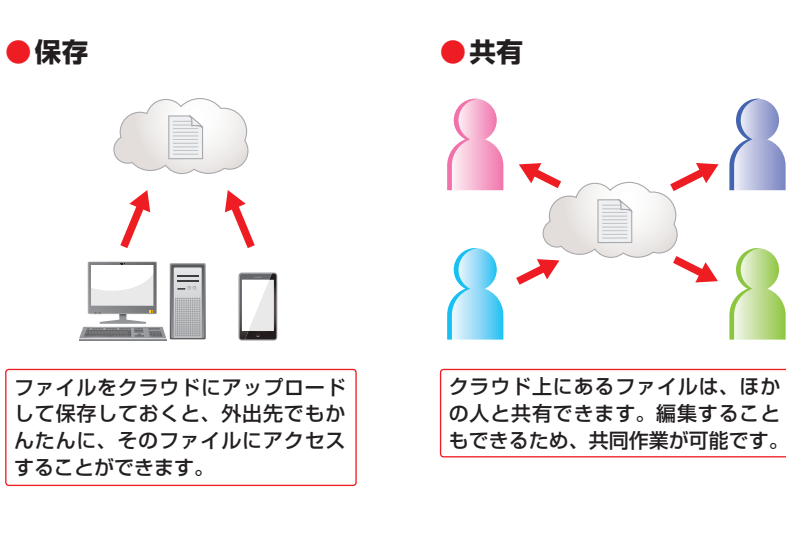

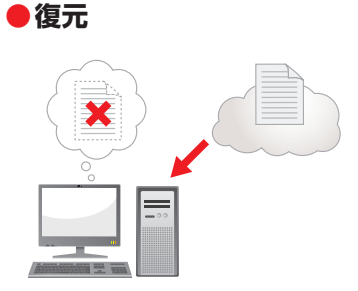

ファイルを保存することで、そのファ イルは自動的にバックアップされま す。データを削除してしまった場合 でも、かんたんに復元することがで きます。

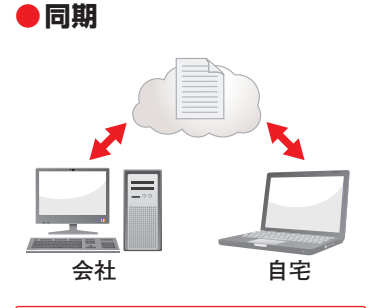

同期機能により、複数のデバイス間 で保存しているファイルを最新の状 態に保つことができます。

**1**

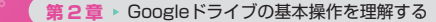

# **Googleドライブとは?**

**Googleドライブは、Googleが提供するクラウドストレージサービスです。ファイルを 保存、新規作成、編集しながら、ほかのユーザーと共有することができます。 ExcelなどのOfficeファイルの閲覧と編集にも対応しています。**

#### **Googleドライブとは?**

**Googleドライブ**

**Section**

**07**

**Googleドライブには、写真、動画、ドキュメントなど、さまざまなファイルを保存できます。 また、スマートフォン、タブレット、パソコンなどインターネット接続が利用できるデバイス であれば、どこからでもGoogleドライブにアクセスして保存したファイルを開いたり、編集、 ダウンロードしたりすることができます。Googleドライブのファイルをほかのユーザーと共 有したい場合は、招待することによって、ファイルの利用、編集、コメントを共有できます。 共同作業を行う場合、データはリアルタイムで自動保存されます。なお、オフライン作業 をオンにするか、ファイルをデバイスに保存すれば、オフライン環境でもファイルを利用 可能になります。**

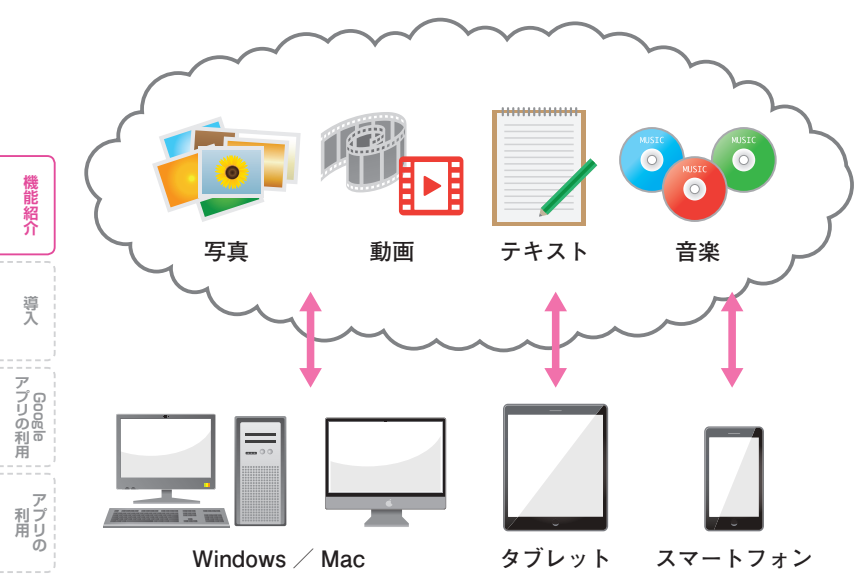

## **Googleドライブでできること**

#### **●大容量で多機能なクラウドストレージサービス**

Googleアカウントがあれ ば、無料で15GBまでのク ラウドストレージを利用 できます。ファイルを保存 してほかのユーザーと共 有したり、パソコン内の ファイルをバックアップ したりすることができま す。また、有料で容量の追 加も可能です(Sec.58参 照)。

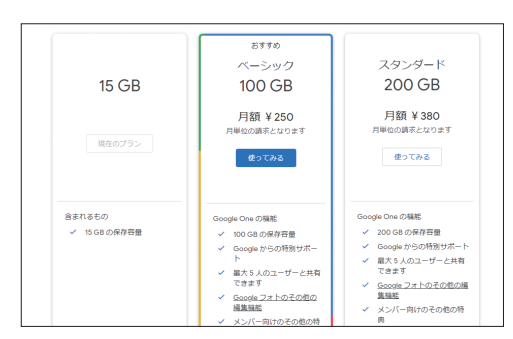

#### **●オンラインでファイルの編集や管理が可能**

インターネット環境さえ あれば、どのデバイスから でも、Googleドライブ内 のファイルを開いたり、編 集したりすることができ ます。また、スマートフォ ンやタブレットにGoogle ドライブアプリをインス トールすれば管理をより 便利に行うことが可能で す(Sec.31 ~ 33参照)。

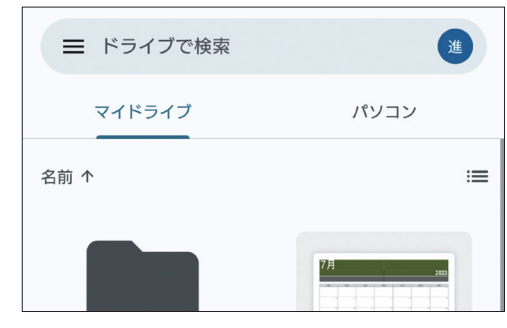

### **●ファイルの共有とOfficeファイルの編集が可能**

共 有 設 定(Sec.38参照) を行うことで、複数のメン バーで同じファイルを閲 覧、編集できます。また、 Officeがインストールさ れていないパソコンから でも、Officeファイルを利 用、編集することが可能で す。

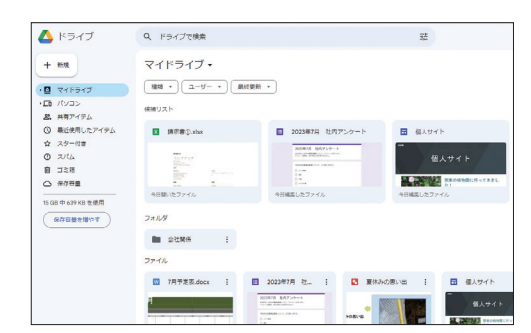

**2 章**

Googleドライブの基本操作を理解する ドライブの基本操作を理解する **第4章** ▶ OneDriveの基本操作を理解する

# **OneDriveとは?**

**OneDriveは、Microsoftが提供するクラウドストレージサービスです。複数のパソコ ン間でかんたんにファイルを共有することができます。また、WebブラウザでOffice ファイルの利用や作成、編集ができます。**

## **OneDriveとは?**

**OneDrive**

**Section**

**59**

**OneDriveは、テキストや写真、動画などさまざまなファイルを保存しておける、クラウドス トレージサービスです。Microsoftアカウントがあれば、標準で5GBの容量を無料で利用 できます。また、Windows 11 / 10には、標準でOneDriveアプリがプレインストールさ れているため、かんたんにファイルの作成、編集を行うことが可能です。**

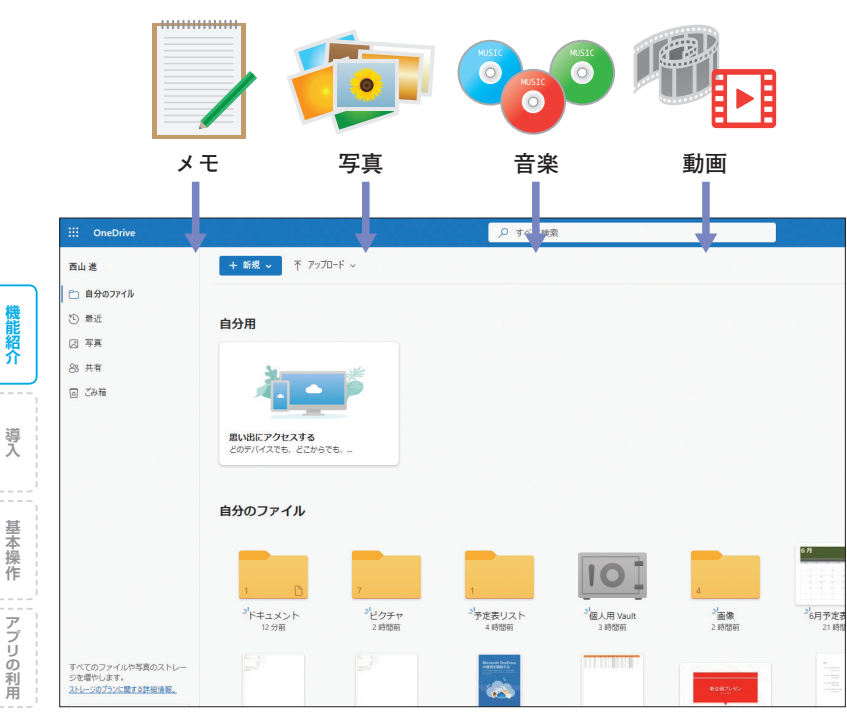

## **OneDriveでできること**

#### **●パソコン、スマートフォン、タブレットと同期**

OneDriveアプリをインストールし た Windows や Mac には「One Drive」フォルダが作成されます。 パソコンにMicrosoftアカウントで サインインすると、パソコンとOne Driveが同期され、フォルダ内にファ イルを作成すると、自動的にOne Driveにもファイルが作成されます。 OneDriveに作成されたファイル は、ほかのデバイスからでも利用、 編集することができます。

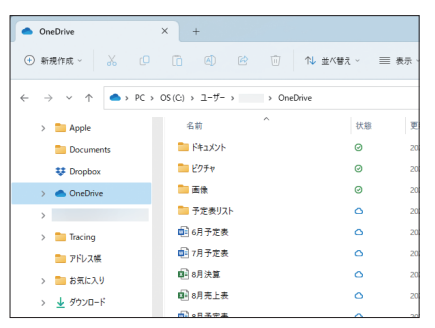

#### **●オンラインでファイルの編集や管理が可能**

OneDrive トのファイルは共有設定 を行うと、ほかのユーザーの閲覧、 ダウンロード、編集が可能になりま す。また、Office製品がインストー ルされていないパソコンでも、Web ブラウザから「Office on the web」 を使用して、ファイルの利用、作成、 編集ができます。「Office on the web」にはWord、Excel、Power Pointなどがあり、さまざまなデバイ スからアクセスして作業できます。

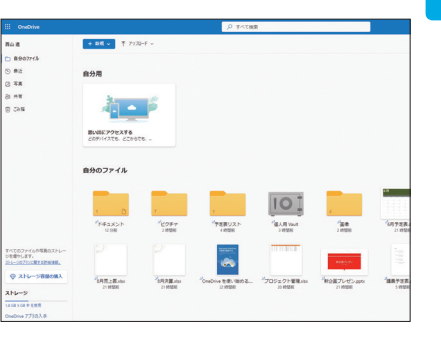

#### **●容量の追加が可能**

OneDriveは、標準で5GBまでの容 量を無料で利用できますが、1TBま での容量を追加購入することもでき ます。よりたくさんのファイルを保 存したい場合やビジネスで利用した いときなどは、容量を追加しておく のがおすすめです。

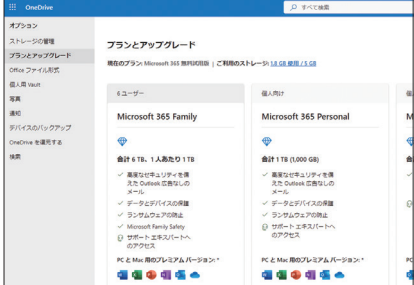

第6章 ▶ Dropboxの基本操作を理解する

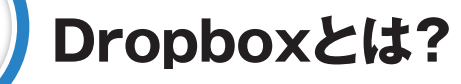

**Dropboxは、文書や画像、動画、音楽など、さまざまなファイルをインターネット上 に保存できるサービスです。保存したファイルは、いつでもパソコンやスマートフォン で利用することができます。**

### **Dropboxとは?**

**Dropbox**

**Section**

**Dropboxは、インターネット上のディスクスペースであるクラウドストレージに、文書や画像、 動画、音楽などのファイルを保存しておくことができるサービスです。保存したファイルは、 3台までのデバイスであれば同期することができるため、会社や自宅、外出先など、あら ゆる場所からファイルにアクセスすることができます。なお、 有料プランのPlusや Professionalを利用しているユーザーの場合、同期できるデバイス数は無制限となりま す。**

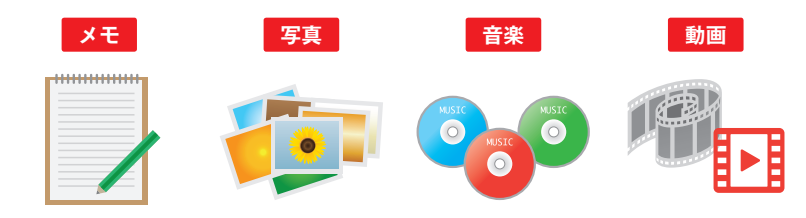

| ホーム<br>v すべてのファイル<br>$\times$ <b>III</b> フォルダン | Dropbox<br>◎ 211 ~ …<br>+ 作成 ><br>主 アップロード v   |                                            |                      |                  |               |
|------------------------------------------------|------------------------------------------------|--------------------------------------------|----------------------|------------------|---------------|
|                                                |                                                |                                            |                      |                  |               |
|                                                |                                                |                                            |                      | アクセスできるのは自分だけです  | $\odot$       |
|                                                | アクティビティに基づくおすすめ 1                              |                                            |                      | 日表示              |               |
| 宮庭                                             | Dreabox を使っていくと、ここにおすすめのコンテンツが自動的に表示されます。詳細を表示 |                                            |                      |                  | $\mathcal{Q}$ |
| 需名                                             |                                                |                                            |                      |                  | Co            |
| 共有済み                                           |                                                |                                            |                      |                  |               |
| ファイル リクエスト                                     |                                                | 「コこちらにファイルをドロップしてアップロードするか、[アップロード w]をクリック |                      |                  |               |
| 削除したファイル                                       |                                                |                                            |                      |                  |               |
|                                                | ⊙ 最近 ☆ スター付き                                   |                                            |                      |                  |               |
|                                                | ファイル名 +                                        |                                            | アクセスできる<br>$2 - 9 -$ | 更新日時             |               |
|                                                | コフォルダの                                         |                                            | ☆ あなたのみ              | $\sim$           |               |
|                                                | a 10月予定表 docx                                  |                                            | ☆ あなたのみ              | 2023-07-31 12:49 |               |
|                                                | ■ プロジェクト管理表.xlax                               |                                            | ☆ あなたのみ              | 2023-07-31 14:43 |               |
|                                                | @ 請求書①.xisx                                    |                                            | ☆ あなたのみ              | 2023-07-31 14:43 |               |

**さまざまな形式のファイルを保存し、フォルダごとに分けて管理することができます。**

## **Dropboxでできること**

**●ファイルの保存・同期**

 $\blacksquare$ 

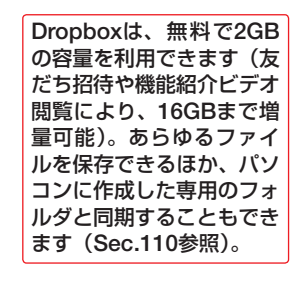

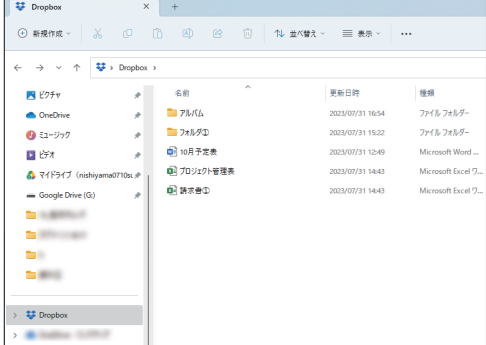

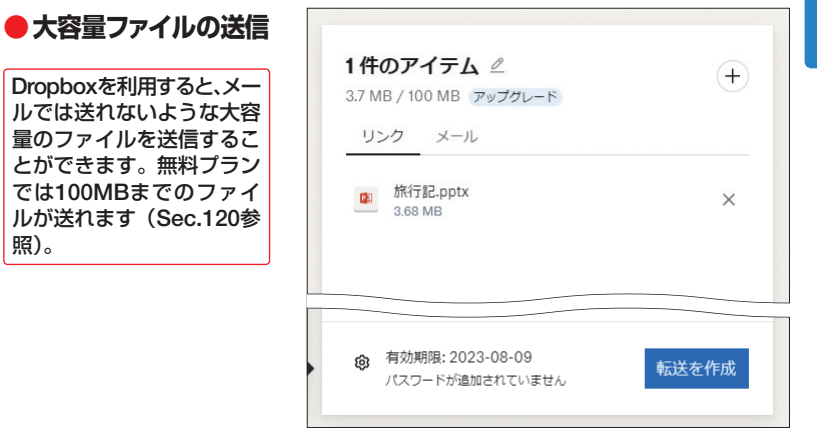

#### **●ファイルの共有**

照)。

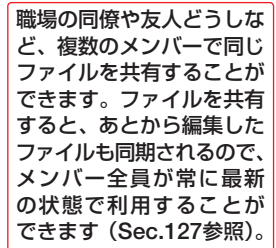

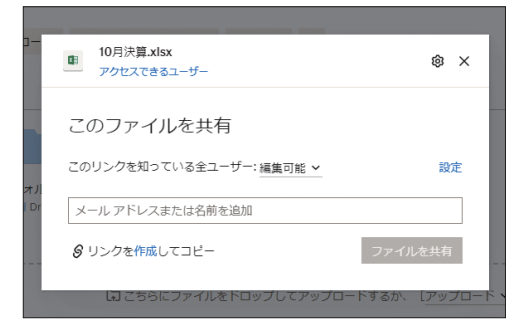